# 中 华 人 民 共 和 国 上 海 海 事 局

沪海便函〔2021〕206 号

# 上海海事局关于试行"海运危险货物集装箱 装箱远程智慧管理系统"的通知

各有关单位:

国家强制标准《海运危险货物集装箱装箱安全技术要求》 (GB40163-2021)已于 2021 年 11 月 1 日生效。为严格落实该国 家标准及交通运输部海事局《船载危险货物申报员和集装箱装箱 现场检查员管理办法》(海危防〔2017〕548号)相关要求,切实 加强上海港船载危险货物集装箱装箱现场检查人员从业管理,进 一步规范集装箱装箱现场检查行为,提高船载危险货物集装箱装 箱质量,我局将于 2021 年 12 月 15 日开通试运行"海运危险货 物集装箱装箱远程智慧管理系统"(以下简称"装箱远程系统"), 现将相关要求明确如下:

一、凡拟采用 EDI 申报系统发送集装箱装箱证明书的相关单 位,发送前装箱检查员均应按本通知要求通过"装箱远程系统"

上传集装箱装箱照片。

二、"装箱远程系统"分为装箱场站管理端(PC 端)及装箱 检查员手机端两个模块。

装箱单位应事先通过装箱场站管理端录入装箱计划,装箱工 作结束后及时更新计划状态。装箱检查员在实施装箱现场检查工 作中,应认真执行危险货物集装箱装箱情况拍摄规定,拍摄记录 装箱前、中、后三种箱体状况和相应箱号情况并通过手机端上传 照片。每次上传照片时需由装箱检查员本人进行人脸识别,拍摄 装箱照片时应确保手机定位功能处于打开状态。

上述事项具体操作见《海运危险货物集装箱装箱远程智慧管 理系统操作流程》(附件一)。

三、12 月 15 日后,出现下列异常情况的集装箱不得装船出 运: カランド アンディアングラフィッシュ こうしゃ こうしゃ こうしゃ こうしゃ こうしゃ しゅうしゅう しゅうしょく

(一)未通过"装箱远程系统"上传集装箱装箱照片;

(二)装箱照片上传时间晚于 EDI 电子装箱装箱证明书发送 时间; [1]

(三)装箱照片手机定位不在装箱场站已核查地理范围之内;

(四)"装箱远程系统"与 EDI 申报系统货物信息不符。

四、集装箱装箱检查员通过"装箱远程系统"上传装箱照片 时应严格按照要求规范操作,确保装箱照片真实、有效,并与实

 $-2-$ 

际相符。对于检查中发现存在使用技术手段欺骗、造假、提供虚 假装箱照片等行为的集装箱装箱检查员,我局将按照《危险货物 申报员和集装箱装箱检查员记分细则》相关规定一次违法记分 20 分,并暂停其通过 EDI 申报系统报送集装箱证明书 12 个月。

五、对于地理位置位于上海行政区域以外,前期未经我局执 法人员进行地理位置现场核查的装箱单位,请于 12 月 10 日前通 过电子邮件报送《海运危险货物集装箱装箱单位信息表》(见附件 二)及本单位装箱检查员证件照电子相片(免冠、正面、彩色、 无背景、JPG/JPEG 格式,照片底色无要求)。

电子邮件:wanghua@shmsa.gov.cn

六、近期我局将结合《海运危险货物集装箱装箱安全技术要 求》生效实施组织开展"装箱远程系统"线上操作培训,具体培 训要求待定,请关注我局门户网站相关通知。

网站网址: https://www.sh.msa.gov.cn/tzgg/index.jhtml

七、系统运行过程中,如遇问题可与以下人员联系:

我局工作人员:王 华 联系电话:021-66072810

陈维工作室危防热线:021-38453060 软件公司技术支持人员:李光辉 联系电话:13381944365 特此通知。

# 附件:1.海运危险货物集装箱装箱远程智慧管理系统操作流程 2.海运危险货物集装箱装箱单位信息表

中华人民共和国上海海事局

2021 年 11 月 12 日

## 海运危险货物集装箱装箱远程智慧管理系统操作流程

#### (装箱场站&装箱检查员)

# 一、装箱场站管理端

# 1.1 系统登录

访问网址: https://www.sh.msa.gov.cn/CMIS/Boxing, 出现如下界面:

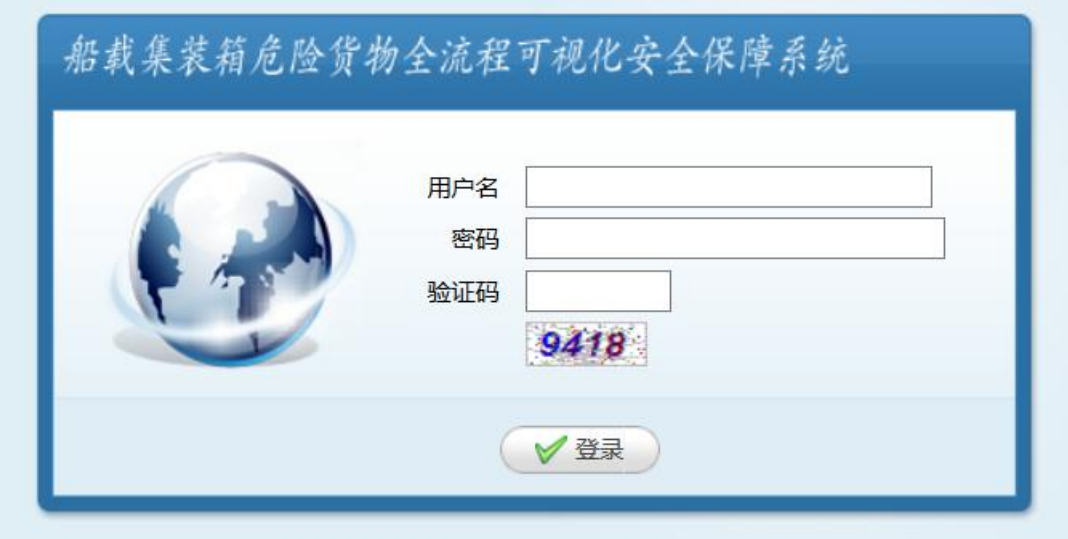

输入由海事局提供的装箱场站的用户名、密码及验证码,进行用户登录,系统验证 通过后,进入系统功能首页。系统验证不通过时,会出现提示框,要求重新输入。

用户每次登录后,登录的有效状态会最少持续 4 个小时。

### 1.2 系统功能首页

用户成功登录后,会首先进入该页面,该页面中所有功能菜单都经过特定权限控制,

无权限的用户会隐藏对应的菜单项目。

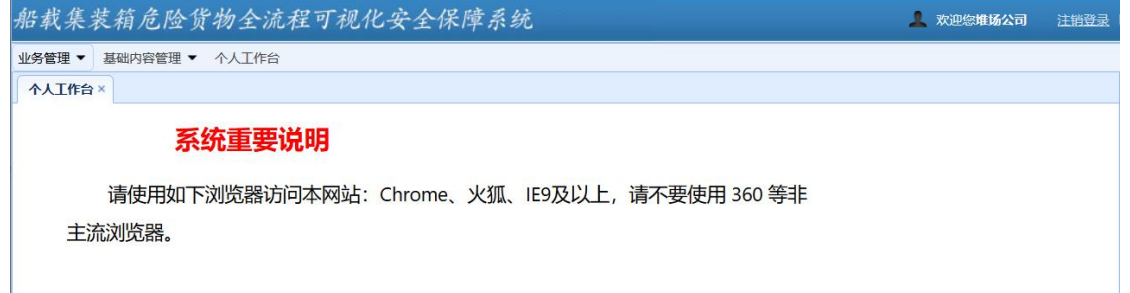

点击"注销登录"可以退出本系统。用户超过 4 个小时没有操作这个页面,系统会

自动跳转到登录页面。因此如果确实结束了本系统的操作,请选择"注销登录"功能或

关闭浏览器,以保证账号安全。

### 1.3 装箱计划管理

为管理人员提供装箱计划的管理,这些人员可以通过PC查询相关信息,并对相关

任务进行操作。

点击如下菜单,可以进入"装箱计划管理"功能,菜单位置见下图

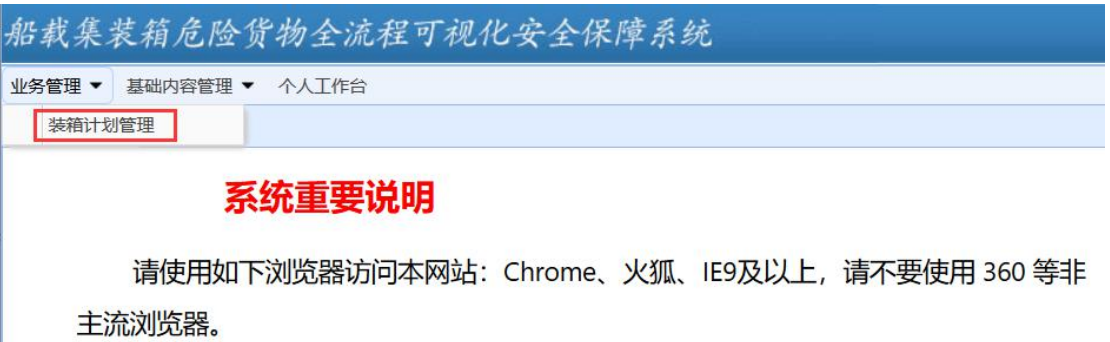

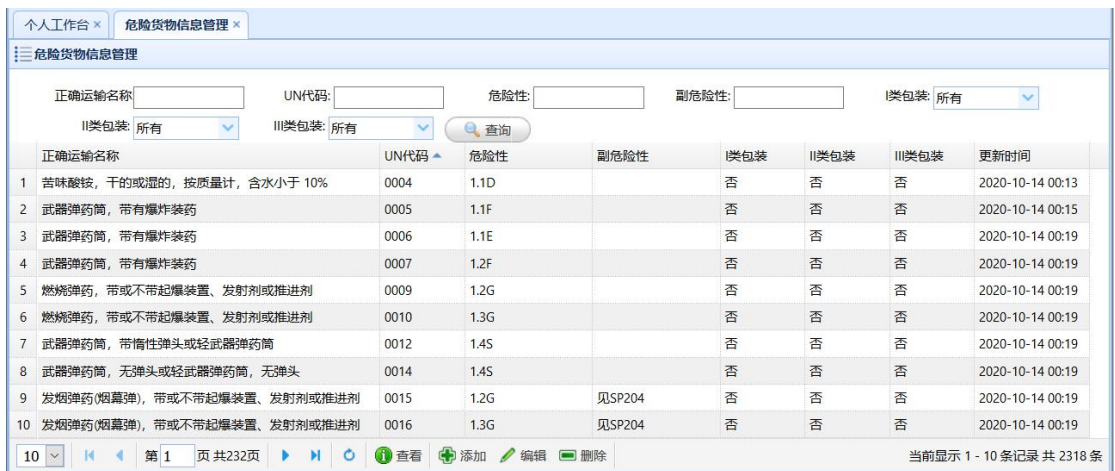

#### 1.3.1 添加

点击"添加"按钮,可以添加新的装箱计划,界面如下:

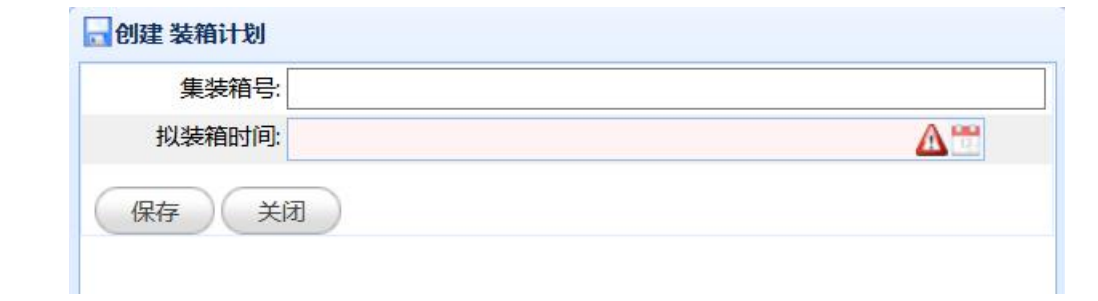

名称不能与已有记录重复,点击保存即可生成新的条目。

#### 1.3.2 查看

点击"装箱计划管理"列表中的一个条目,并选择列表功能区的"查看"按钮,可

以查看指定条目的详细信息,界面如下:

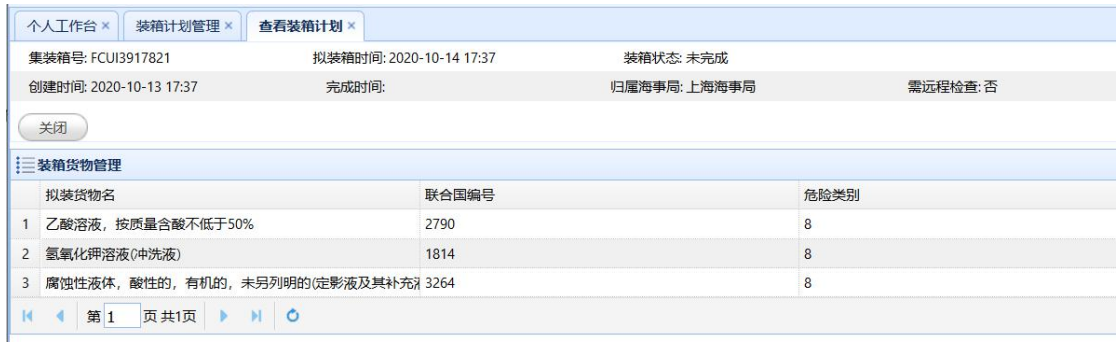

操作人员可以编辑这些信息,具体操作方法见下面的"编辑"章节。

#### 1.3.3 编辑

点击"装箱计划管理"列表中的一个条目,并选择列表功能区的"编辑"按钮,或

通过"查看"界面中的"编辑"按钮,对指定条目进行编辑,界面如下:

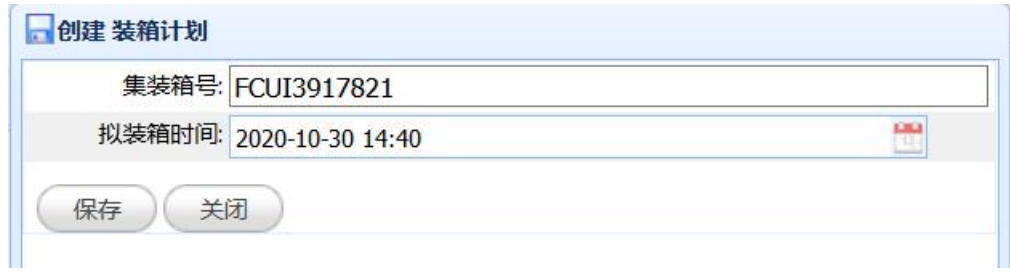

各个字段的填写说明请参考"添加"章节,唯一区别是密码保持为空时,原始密码

保持不变,点击保存,即可更新的条目。

#### 1.3.4 删除

点击"装箱计划管理"列表中的一个条目,并选择列表功能区的"删除"按钮,并 在出现的警告信息中选择"确定",可以删除指定的条目。

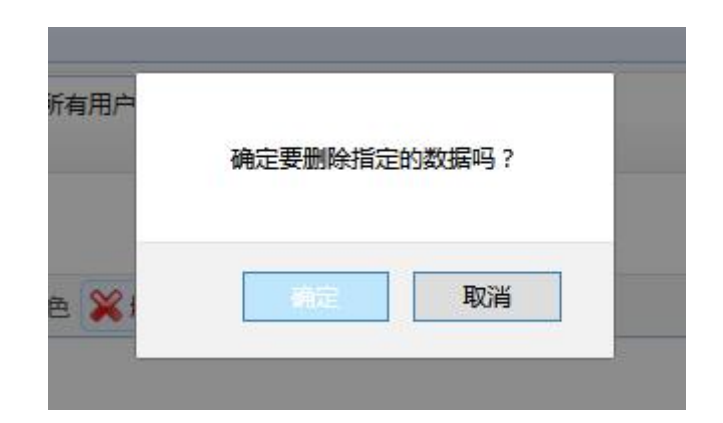

#### 1.3.5 取消装箱

点击"装箱计划管理"详情中,并选择功能区的"取消装箱"按钮,并在出现的警

告信息中选择"确定",可以取消装箱计划。

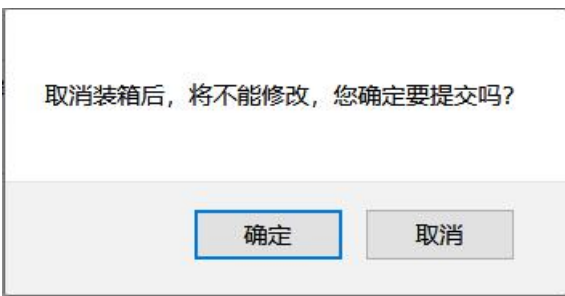

#### 1.3.6 装箱完成

点击"装箱计划管理"详情中,并选择功能区的"装箱完成"按钮,并在出现的警 告信息中选择"确定",可以完成装箱计划。

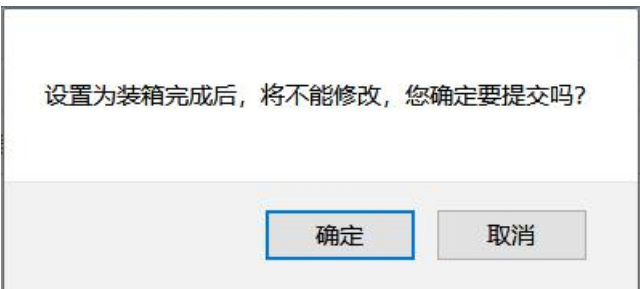

#### 1.3.7 装箱货物管理

为管理人员提供装箱货物的管理,这些人员可以通过 PC 查询相关信息,并对相关

任务进行操作。

点击如下菜单,可以进入"装箱货物管理"功能,菜单位置见下图

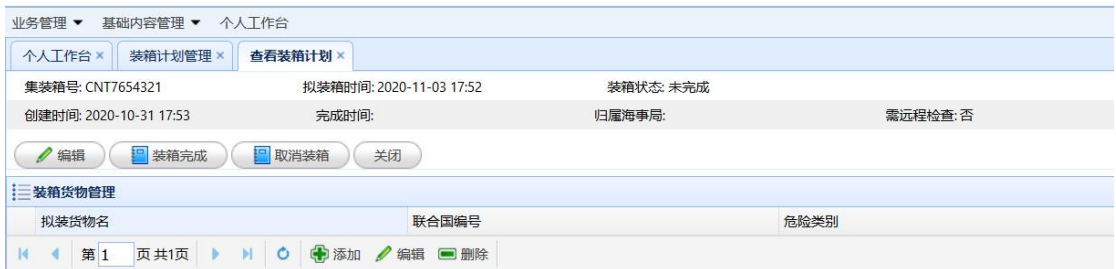

#### 1.3.7.1 添加

点击"添加"按钮,可以添加新的装箱货物,界面如下:

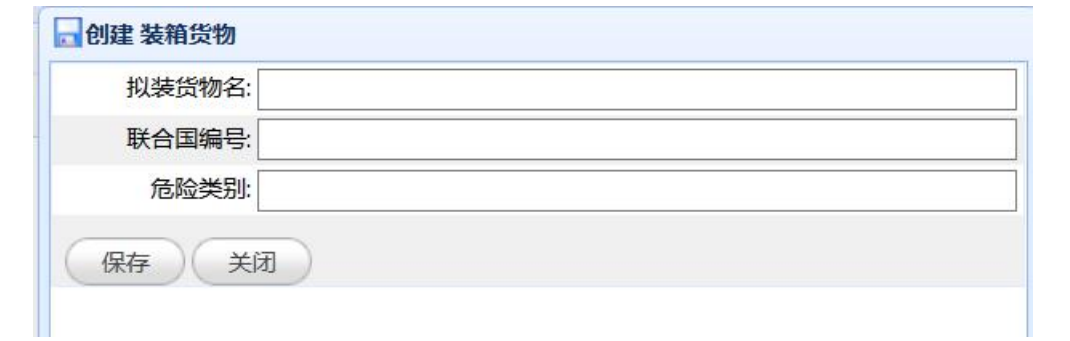

名称不能与已有记录重复,点击保存即可生成新的条目。

#### 1.3.7.2 编辑

点击"装箱货物管理"列表中的一个条目,并选择列表功能区的"编辑"按钮,或

通过"查看"界面中的"编辑"按钮,对指定条目进行编辑,界面如下:

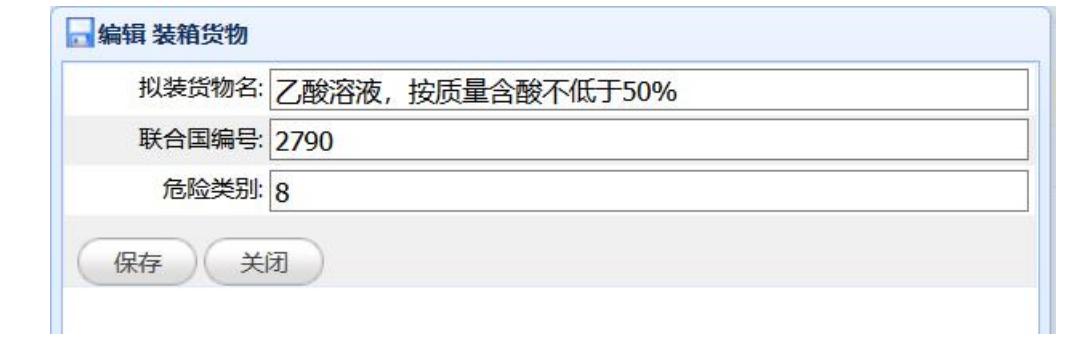

各个字段的填写说明请参考"添加"章节,唯一区别是密码保持为空时,原始密码 保持不变,点击保存,即可更新的条目。

#### 1.3.7.3 删除

点击"装箱货物管理"列表中的一个条目,并选择列表功能区的"删除"按钮,并

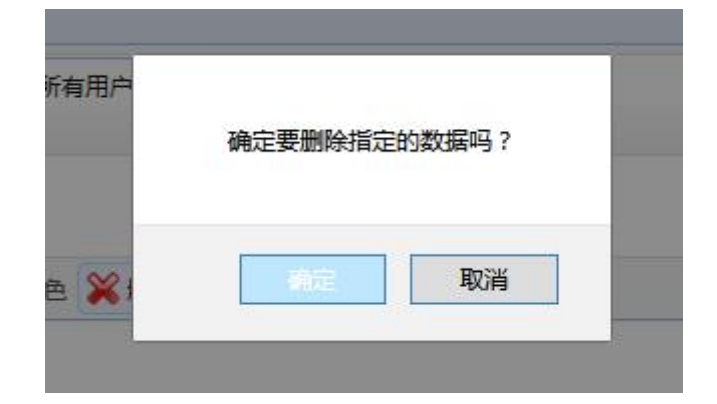

在出现的警告信息中选择"确定",可以删除指定的条目。

#### 1.4 危险货物信息管理

为管理人员提供危险货物信息的管理,这些人员可以通过 PC 查询相关信息,并对 相关任务进行操作。

点击如下菜单,可以进入"危险货物信息管理"功能,菜单位置见下图

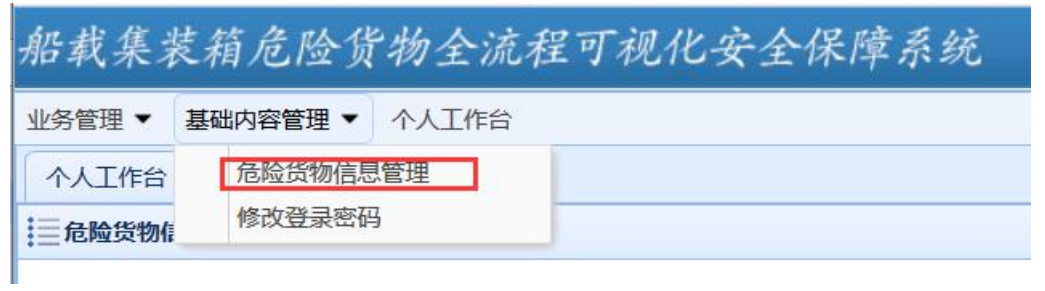

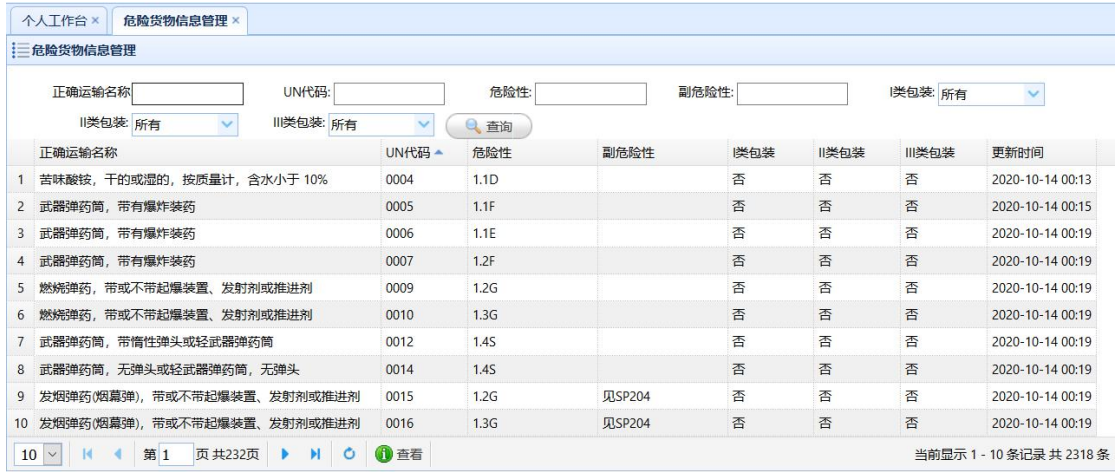

### 1.4.1 查看

点击"危险货物信息管理"列表中的一个条目,并选择列表功能区的"查看"按钮,

可以查看指定条目的详细信息,界面如下:

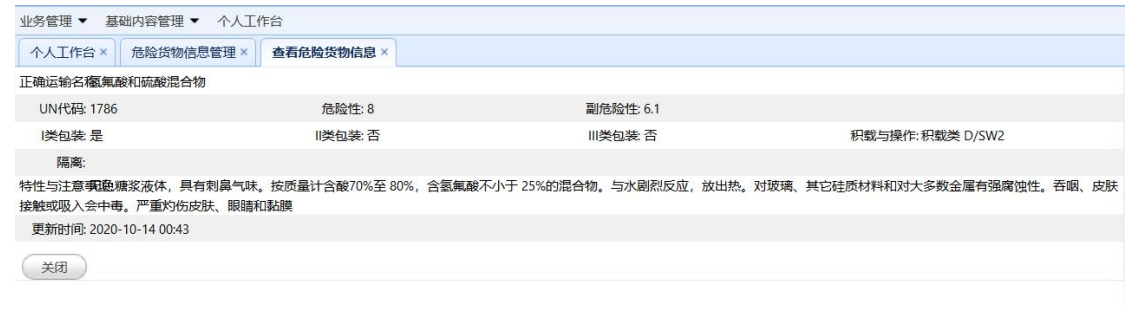

操作人员可以编辑这些信息,具体操作方法见"编辑"章节。

各个字段的填写说明请参考"添加"章节,唯一区别是密码保持为空时,原始密码 保持不变,点击保存,即可更新的条目。

#### 1.4.2 删除

点击"危险货物信息管理"列表中的一个条目,并选择列表功能区的"删除"按钮,

并在出现的警告信息中选择"确定",可以删除指定的条目。

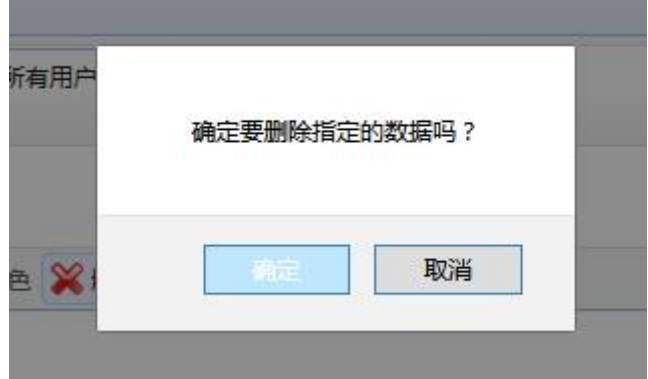

二、装箱检查员手机端

# 2.1手机入口

微信中搜索小程序"上海海事发布",并点击进入

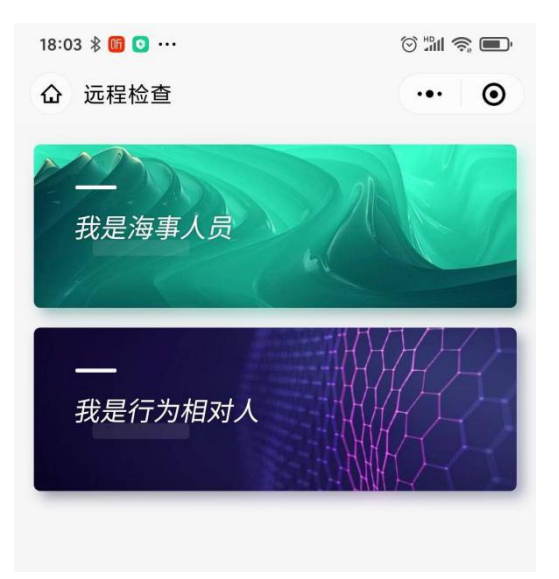

### 2.1 装箱员登录

点击主页的"我是行为相对人",出现如下登录页面:

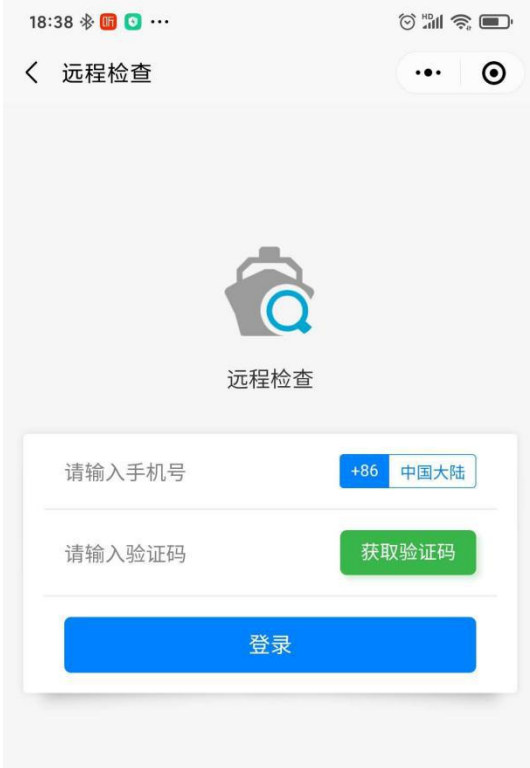

输入手机号,并点击获取认证码后,完成登录操作。

# 任务列表

经过如上的用户认证登录后,系统出现如下任务列表界面:

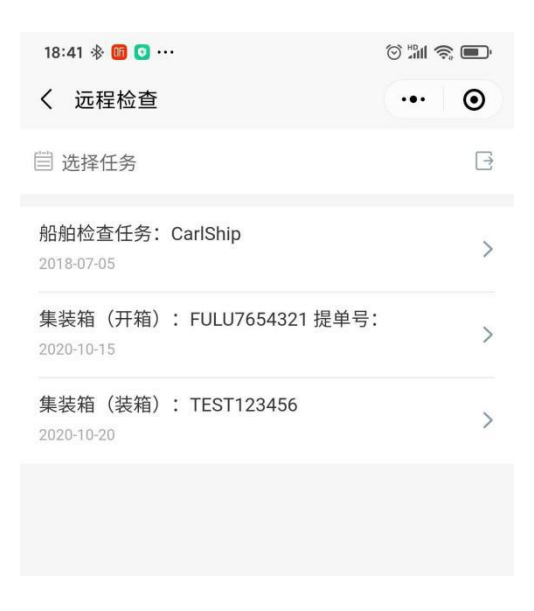

其中包含了: 远程"船舶检查任务"、远程"集装箱开箱任务"、远程"集装箱装箱

任务",点击其中的"装箱任务",系统出现如下菜单,并可以点击详情进入任务:

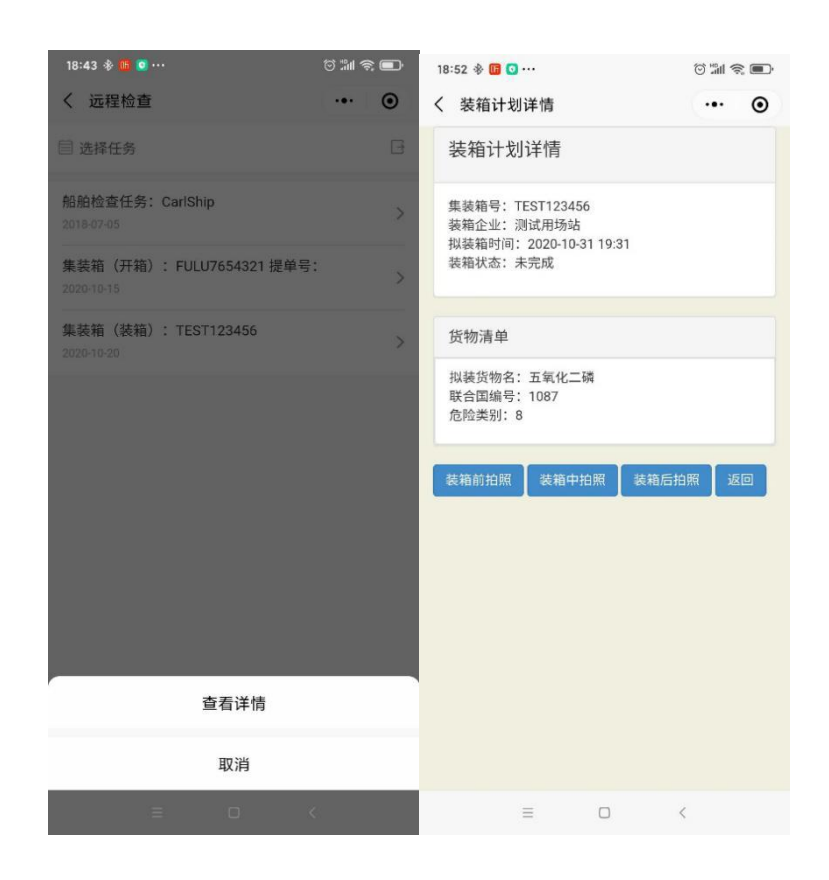

装箱员,可以点击拍照功能,提交集装箱照片,在每次提交前,都需要人脸识别:

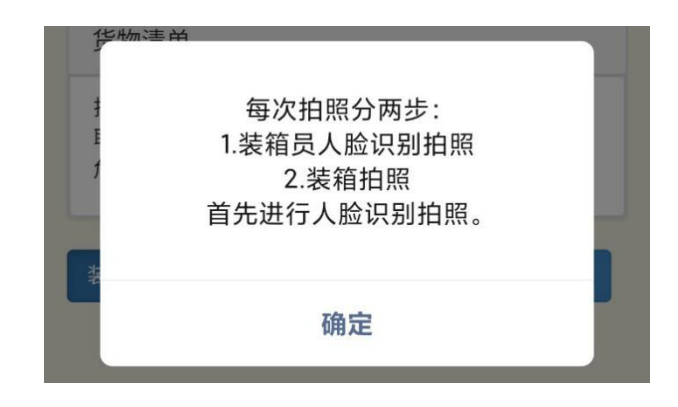

人脸识别成功后,需立即对集装箱拍照,最终形成管理端如下信息:

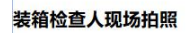

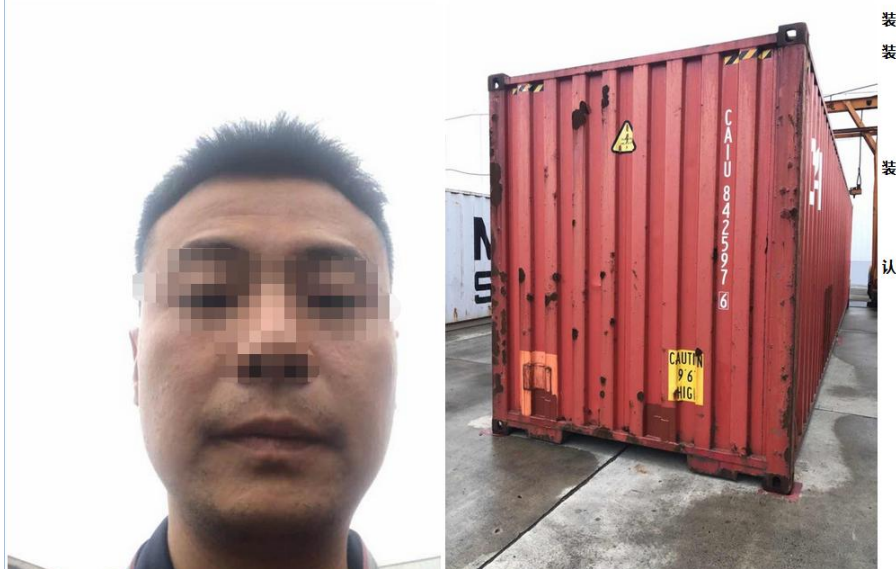

#### 装箱前 装箱检查人信息

- 认证人:<br>● 认证时间: 2020-10-16 12:51:58<br>● 认证经度: 121.397<br>● 认证维度: 31.40957
- 

- 
- 装箱照片信息
	-
	- 拍照时间: 2020-10-16 12:52:12<br>● 拍照经度: 121.397<br>● 拍照维度: 31.40957

#### 认证与拍照分析信息

- 
- 时间偏差: O分钟<br>● 坐标偏差: O米<br>● 与装箱场站坐标偏差: 473米

附件二

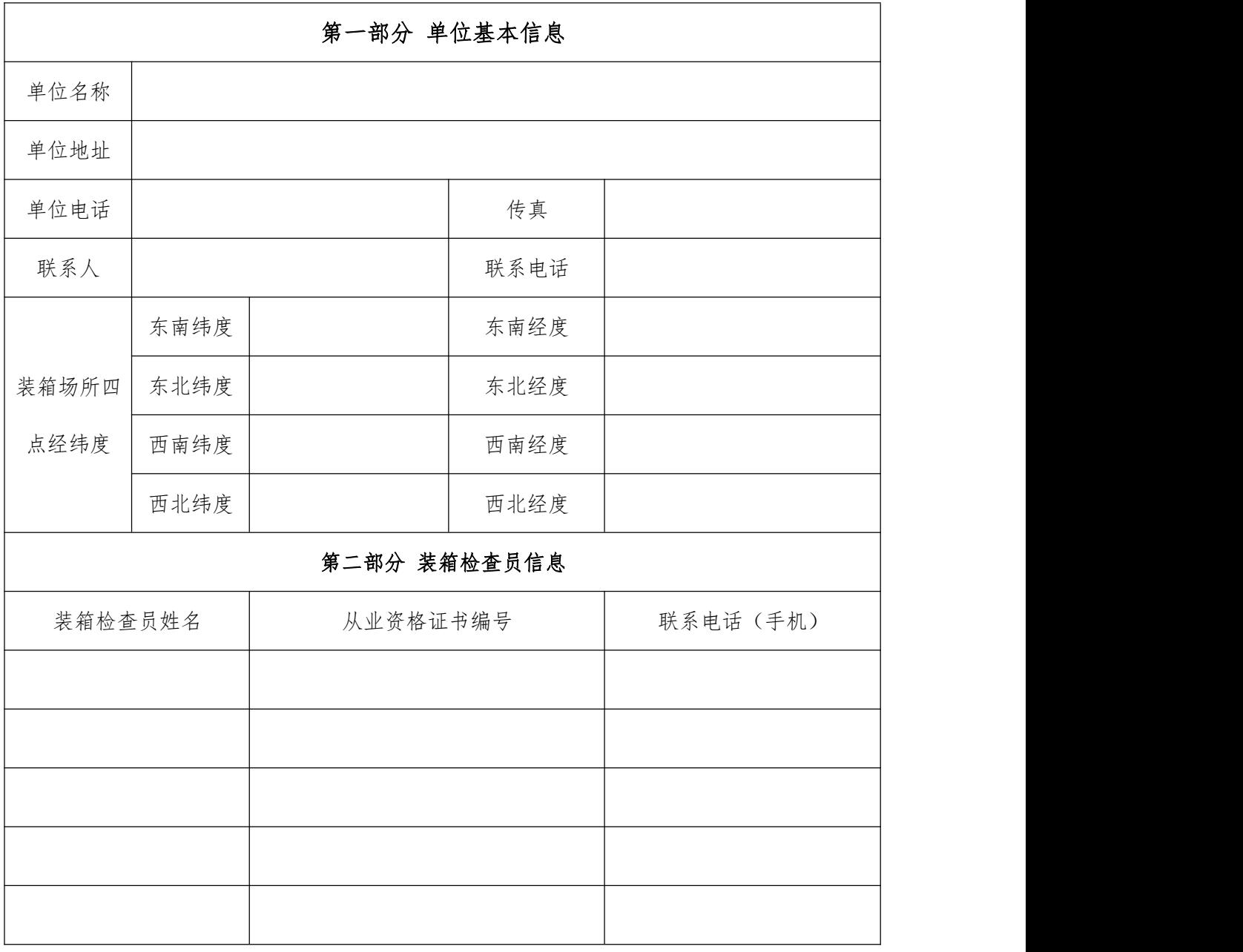

#### 海运危险货物集装箱装箱单位信息表

报送单位: \_\_\_\_\_\_\_\_\_\_\_\_\_\_\_\_\_\_\_\_\_\_\_\_\_

\*测量经纬度时推荐采用微信小程序"经纬度小工具"